## **Türkçe Tarayıcı İçin İşlem Basamakları**

1. E-İcraPro sekmesi altındaki "Güvenli Değil" yazısının üzerine tıklayın

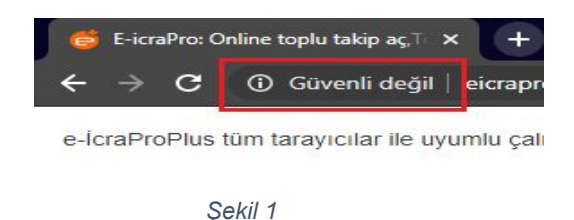

2. Ekranda Çıkan Pencerede 'Site Ayarları'na tıklayın. Tıklandığında "Site Ayarları" başlığında yeni bir sekme açılacaktır.

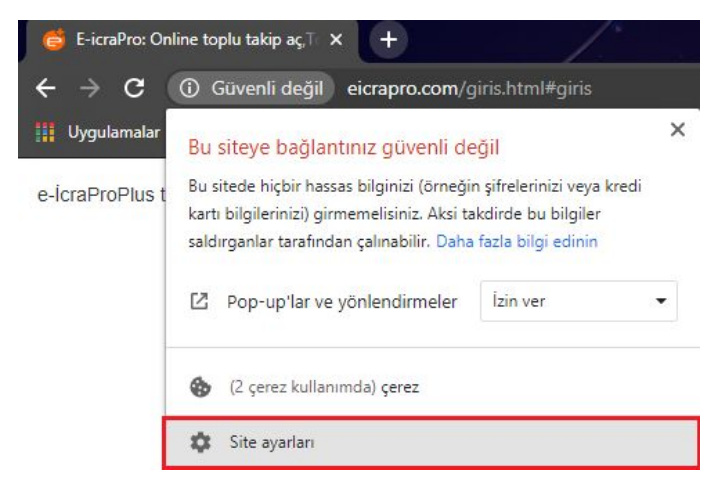

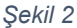

3. Sekmedeki izin listesinden "Pop-up'lar ve yönlendirmeler" seçeneğinin karşısını "İzin Ver" Olarak Değiştirin.

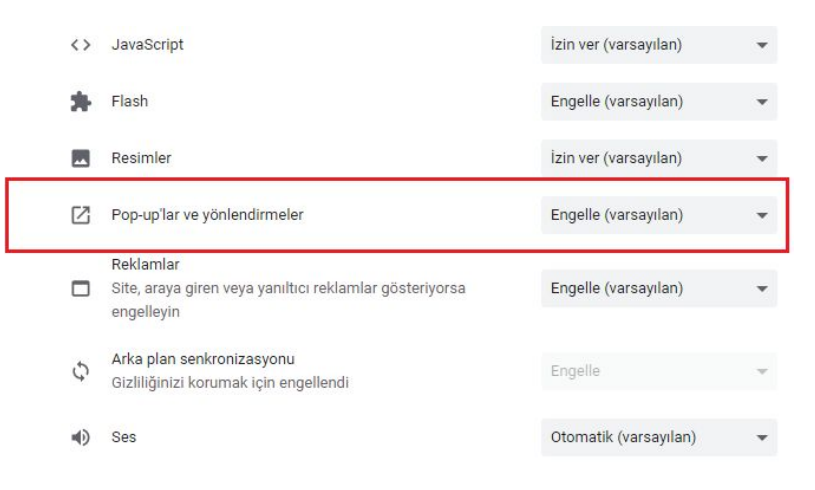

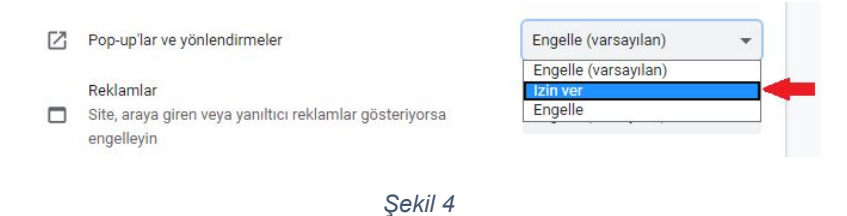

4. Aynı izin listesinde "Güvenli Olmayan İçerik" seçeneğinin karşısını "İzin Ver" Olarak Değiştirin.

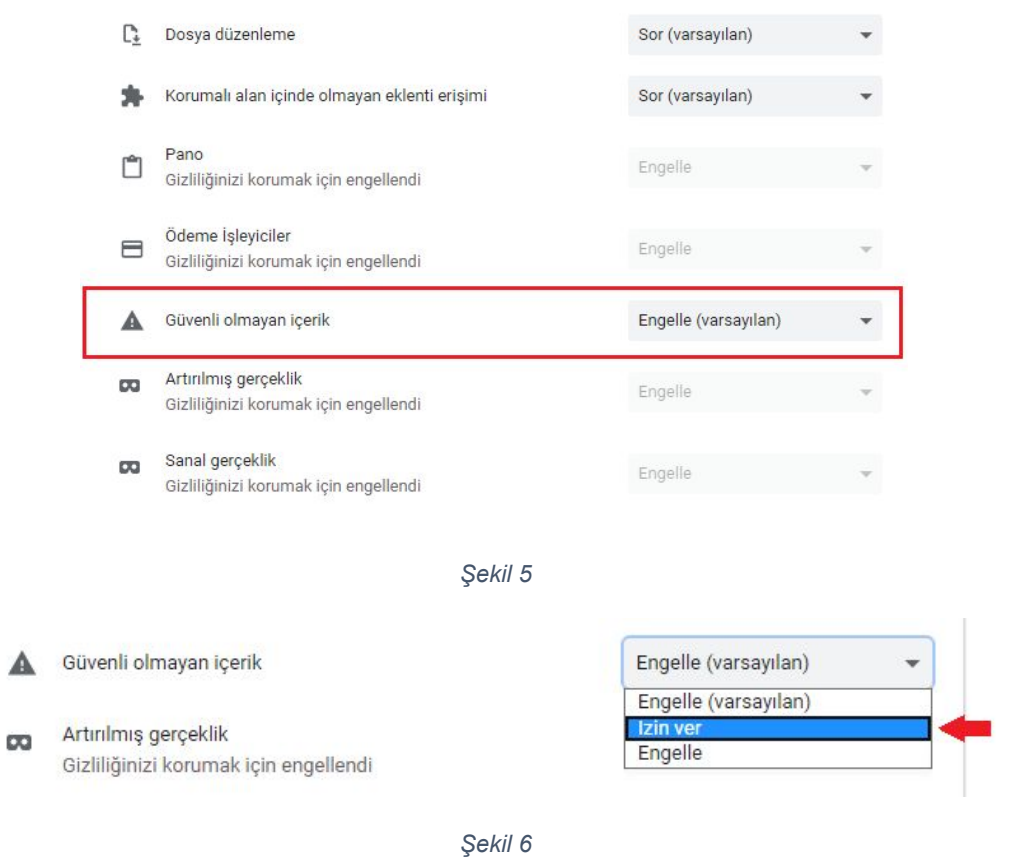

5. Yaptığınız değişiklikler otomatik olarak kaydolacaktır. "Site Ayarları" Sekmesini kapatıp, E-İcraPro'dan Giriş işlemlerine devam edebilirsiniz.

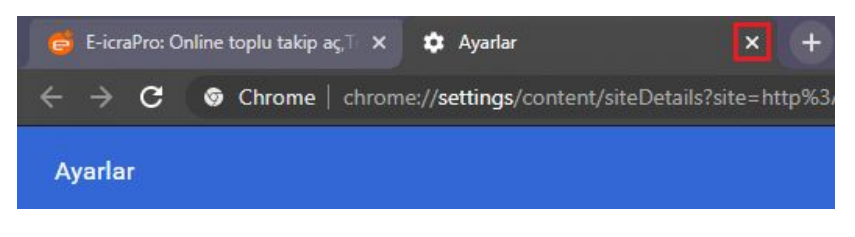

*Şekil 7*

## **İngilizce Tarayıcı İçin İşlem Basamakları**

1. E-İcraPro sekmesi altındaki "Not Secure" yazısının üzerine tıklayın

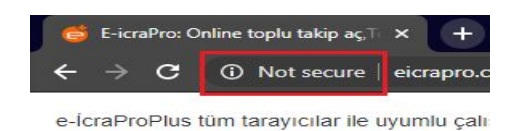

*Şekil 8*

2. Ekranda Çıkan Pencerede 'Site Settings'e tıklayın. Tıklandığında "Site Settings" başlığında yeni bir sekme açılacaktır.

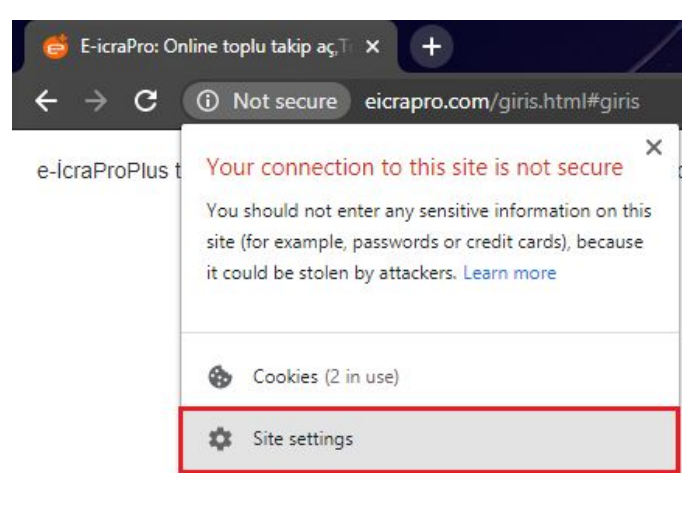

*Şekil 9*

3. Sekmedeki izin listesinden "Pop-ups and redirects" seçeneğinin karşısını "Allow" Olarak Değiştirin.

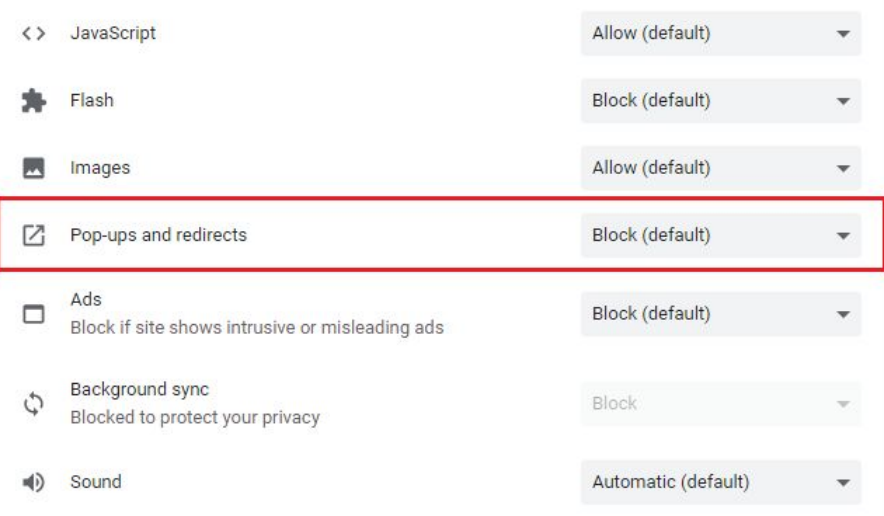

*Şekil 10*

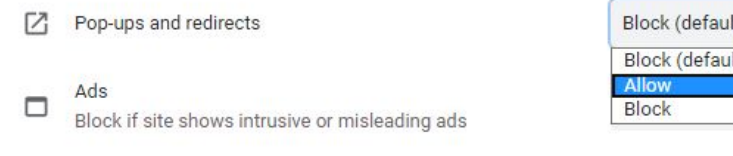

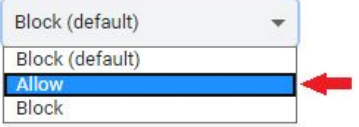

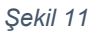

4. Aynı izin listesinde "Insecure Content" seçeneğinin karşısını "Allow" Olarak Değiştirin.

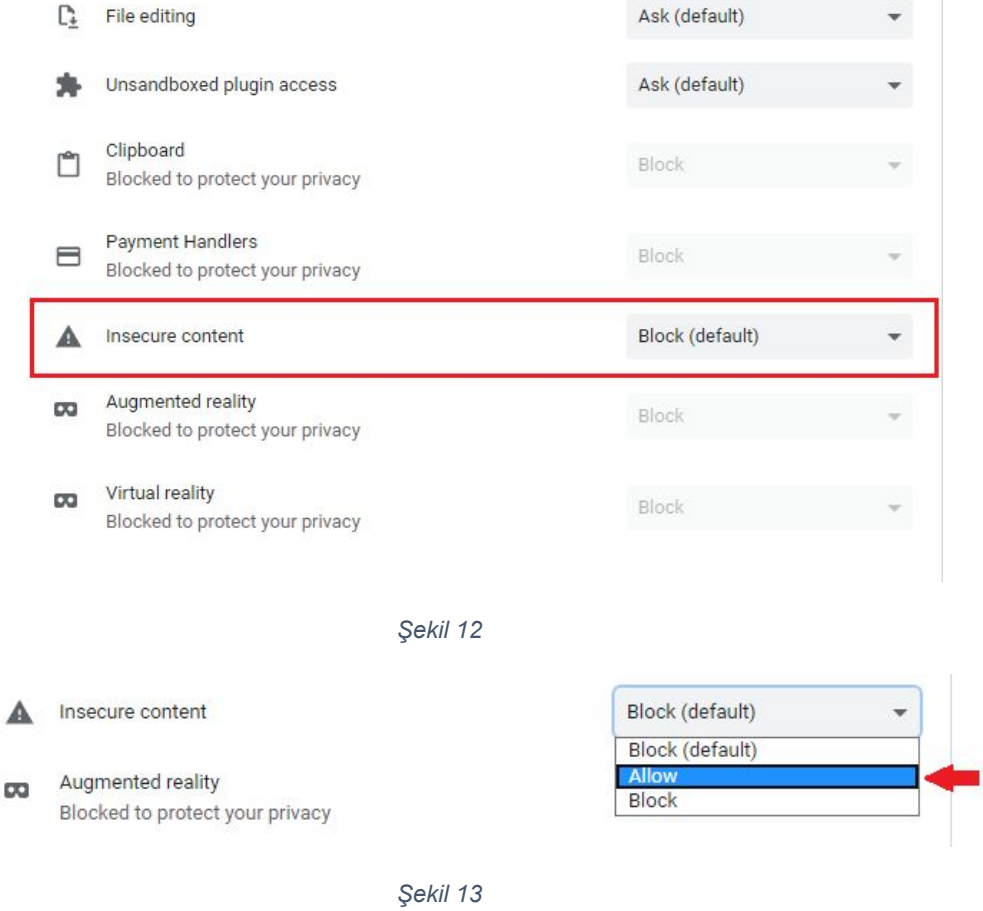

5. Yaptığınız değişiklikler otomatik olarak kaydolacaktır. "Site Settings" Sekmesini kapatıp, E-İcraPro'dan Giriş işlemlerine devam edebilirsiniz.

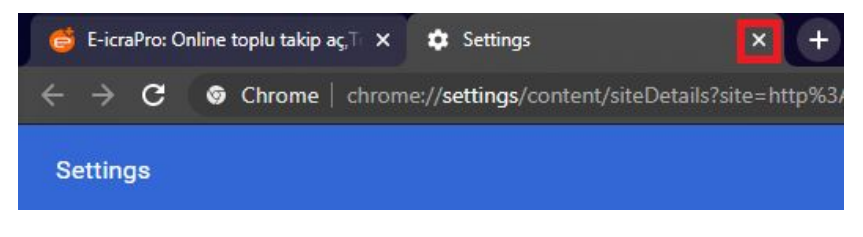

*Şekil 14*